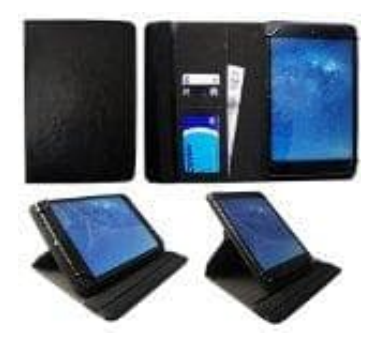

## **Excelvan Tablet (BT-1077, BT-MT10, BT-1009, M-106M)**

## **So ändern Sie Datum und Uhrzeit Ihres Androiden:**

Normalerweise stellen sich das Datum und die Uhrzeit Ihres Androiden automatisch ein. Klappt das nicht, können Sie die Uhrzeit und das Datum auch manuell ändern.

- 1. Öffnen Sie zunächst die Einstellungen-App über den Homescreen. Alternativ wischen Sie ab Android 4.X von oben nach unten über die Menüleiste. Tippen Sie dann oben rechts auf das kleine Zahnrad, um die Einstellungen zu öffnen.
- 2. Scrollen Sie dort bis zum Eintrag "Datum und Uhrzeit". Ab Android 4.X tippen Sie zunächst auf den Reiter "Optionen" und anschließend auf "Datum und Uhrzeit". passende Uhrzeit wählen. Bestätigen Sie die Änderungen zu öffnen.<br>Scrollen Sie dort bis zum Eintrag "Datum und Uhrzeit". Ab Android 4.X tippen Sie zunäch:<br>"Optionen" und anschließend auf "Datum und Uhrzeit".<br>Um das Datum u
- 3. Um das Datum und die Uhrzeit manuell einstellen zu können, entfernen Sie zuerst den Haken hinter "Automatisch Datum und Uhrzeit beziehen".
- 4. Jetzt können Sie unter "Datum einstellen" das gewünschte Datum sowie unter "Uhrzeit einstellen" die